# 松山市 電子納品チェッカー セットアップ&操作マニュアル

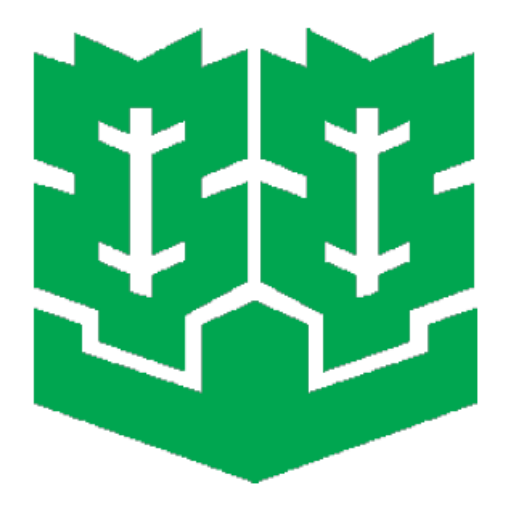

平成28年3月 松山市

### ●動作環境

- ・対象OS : Windows 10/8.1/8/7(32/64bit)、Windows Vista SP2(32bit)
- ・CPU : Core2 Duo 以上
- ・必要メモリ: 2GB(推奨 3GB 以上)
- ・解像度 : 1024×768 (推奨 1280×1024 以上)
- ・その他 : Intermet Explorer8.0 以上必須

#### ●注意事項

- ・松山市電子納品チェックソフトのダウンロード及び使用にあたっての注意事項 以下のソフトウェア使用に関しての注意事項を十分にお読みいただいた上、本事項に同意い ただける場合にのみ、本ソフトウェアのダウンロード及び使用を行ってください。 本ソフトウエア利用に関する注意事項を必ずお読みください。
- 1 使用対象者

本ソフトウエアは、松山市が発注する工事及び委託業務に係る成果品について、松山市雷子 納品運用ガイドラインに基づき作成する受注者で,かつ本注意事項に許諾した者に限り使用 できるものとします。

2 著作権

本ソフトウエアの著作権は福井コンピュータ株式会社に帰属します。

3 禁止事項

使用者が以下の事項について行うことを禁止します。

- (1)本ソフトウエアを変更,追加等改変すること
- (2)本ソフトウエアに基づく派生物を作成すること
- (3)本ソフトウエアを第三者に配布,貸与すること
- (4)本ソフトウエアのリバースエンジニアリング,逆コンパイル,または逆アセンブルその 他これに類する行為について
- (5)本ソフトウエアを転載すること
- 4 責任制限

 本ソフトウエアの使用により生じた損害について松山市及び福井コンピュータ株式会社は責 任を負いません。また本ソフトウエアを使用して得られた出力結果に瑕疵のないことを保証 しません。

- 5 その他
- (1)本ソフトウエアの利用方法等に関して,福井コンピュータ株式会社はサポートを行いませ  $\mathcal{L}_{\alpha}$
- (2)使用者が本注意事項に違反した場合,使用者は本ソフトウエアに係わるものをすべて破棄 しなければならない。
- (3)使用者は,本ソフトウエアに関し不具合を発見した場合,その内容を松山市に連絡するも のとします。

## ●インストール手順

 ホームページよりダウンロードした「InstEno16100.lzh」を任意のフォルダ上に解凍して ください。「InstEno16100」というフォルダが生成されます。 解凍したフォルダ内のファイル又は監督員より配布した CD-ROM にある実行ファイル "InstEno16100.exe"をコピーしてから実行します。

1. 起動ビットマップが表示されます。

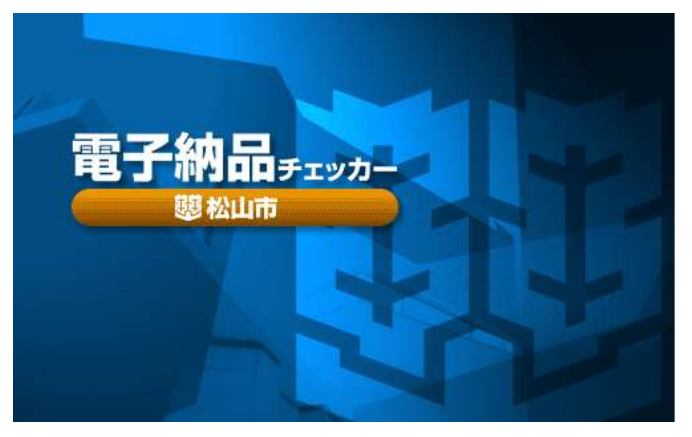

2. 「ようこそ」画面が表示されます。次へボタンを押します。

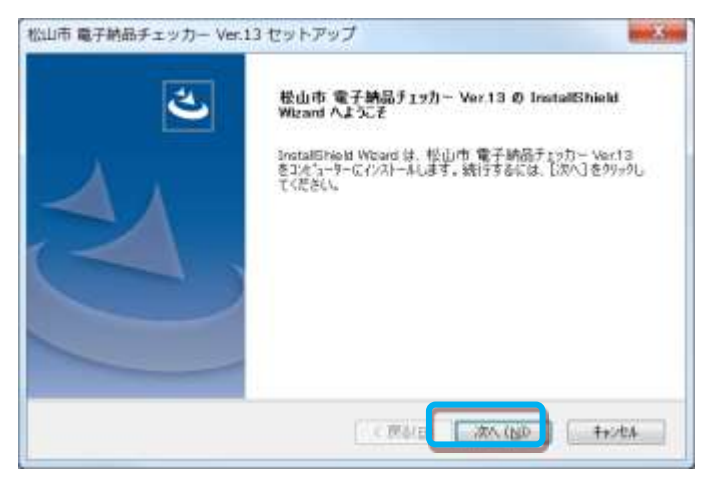

3. 「使用許諾契約」画面が表示されますので、"使用許諾契約の全条項に同意します"を選択 していただき、次へボタンを押します。

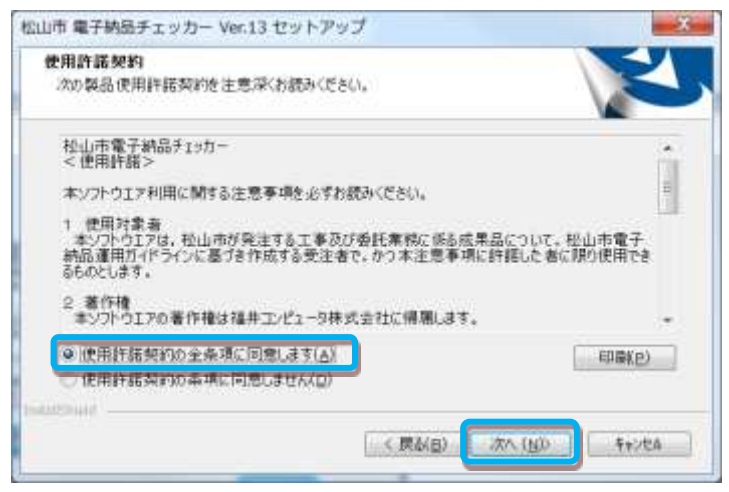

4. 「インストール先の選択」画面が表示されますので、空き容量のあるドライブのフォルダ を参照ボタンを押して選択していただき、次へボタンを押します。

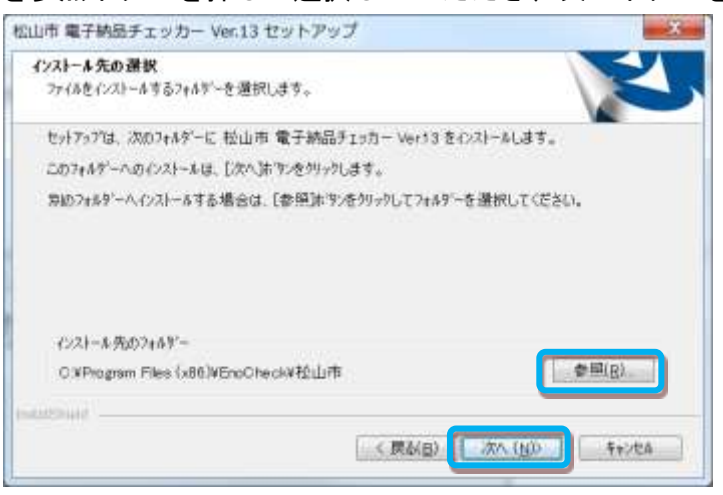

5. 「インストール準備の完了」画面が表示されますので、インストールボタンを押します。 インストールが開始されます。

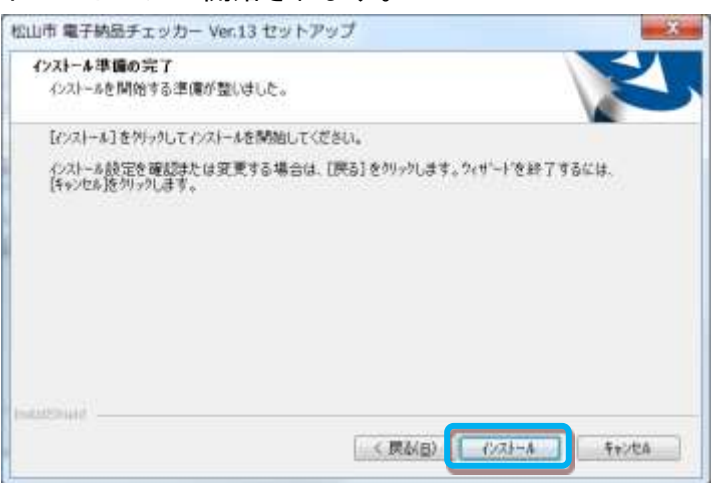

6. 「インストール中です。

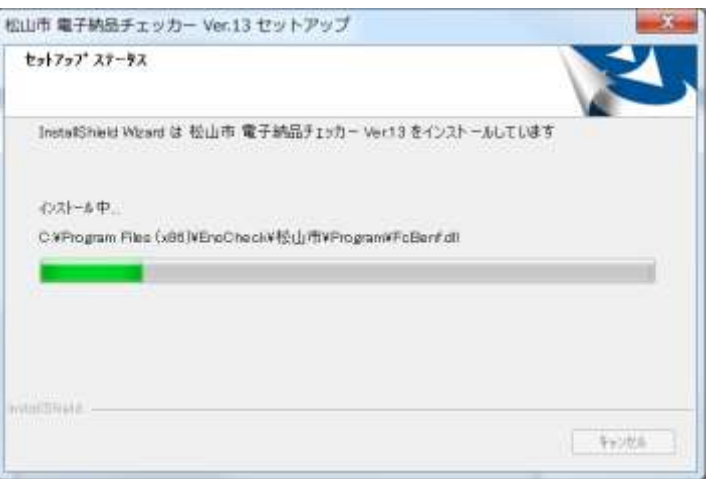

7. しばらくすると完了画面が表示されます。これで準備が整いました。

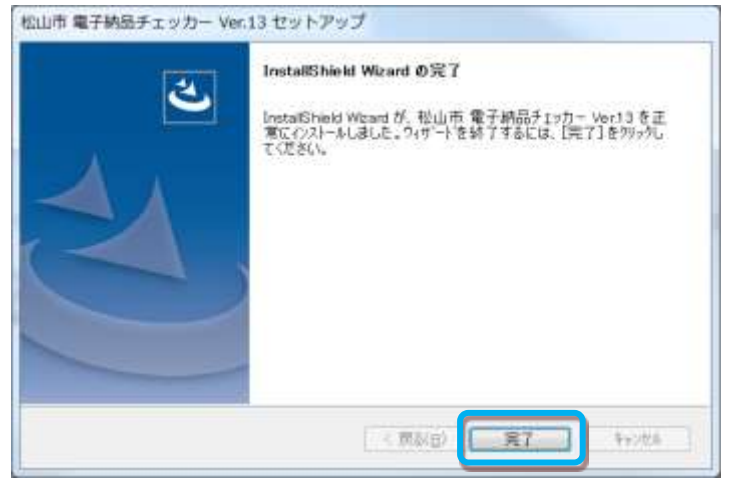

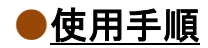

1. デスクトップにある以下のアイコンをダブルクリックします。(スタートメニューからでも 起動できます)

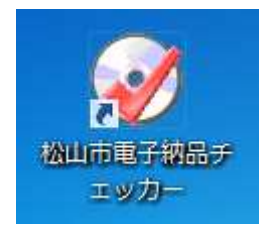

2. メイン画面が表示されます。

ここでは、基準を選択し①、"参照"ボタン②を押してチェック対象の納品データを指定して ください。

指定後、"電子納品チェック"ボタン③を押下しチェックを開始します。

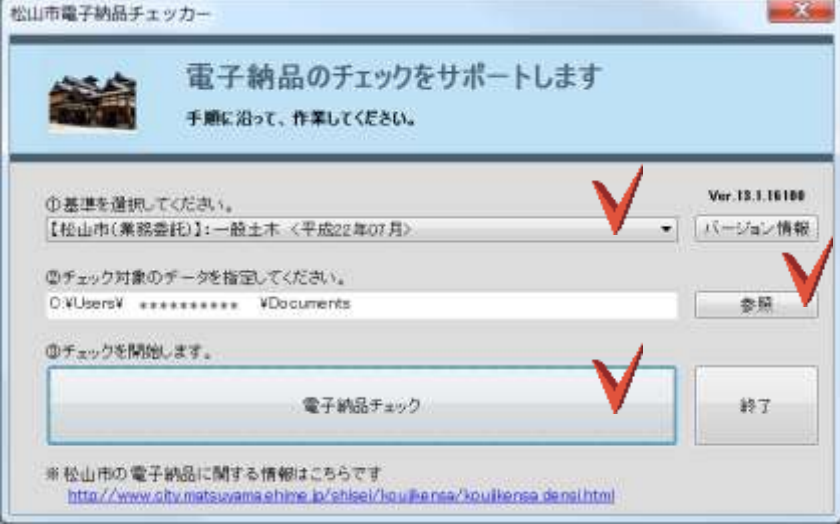

#### 【基準の選択】

- ・ 【松山市(業務委託)】:一般土木 <平成 22 年7月>※ (※平成 26 年 4 月のガイドラインも上記を選択して下さい)
- ・ 【松山市(業務委託)】:電気通信 <平成 22 年7月>
- ・ 【松山市(業務委託)】:機械設備 <平成 22 年7月>

納品の分野によって該当する基準を選択して下さい

3. 年度判定画面が表示されますので、それぞれ確認して"OK"ボタンを押下します。

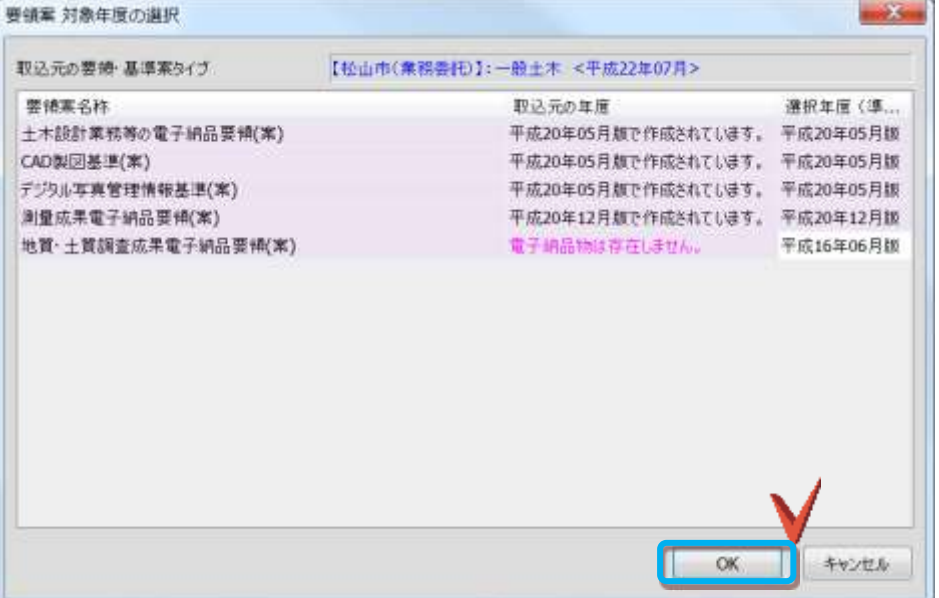

4. チェック処理が完了すると、納品チェック結果画面が表示されます。

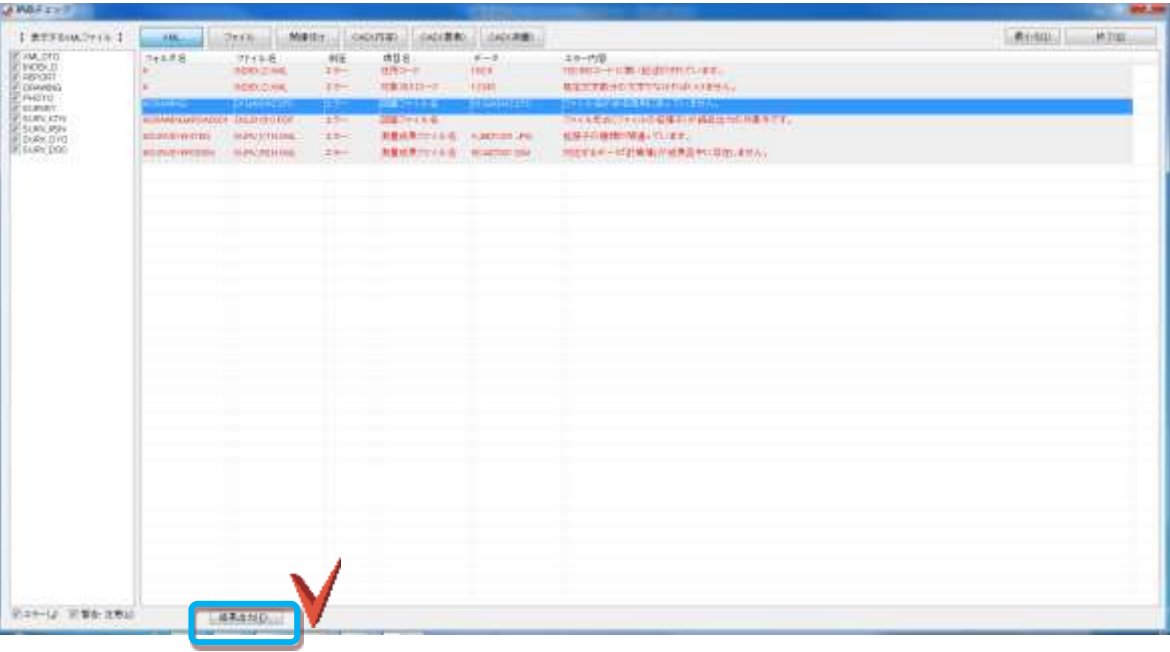

 $5.$  チェック結果をファイル(XLS)に出力する場合は、結果画面の下部にある"結果出力"ボタ ンを押します。

以下の"ファイル出力設定"画面が表示されますので、各種設定を行い、出力形式が"EXCEL 形式"になっていること確認いただき OK ボタンを押してください。

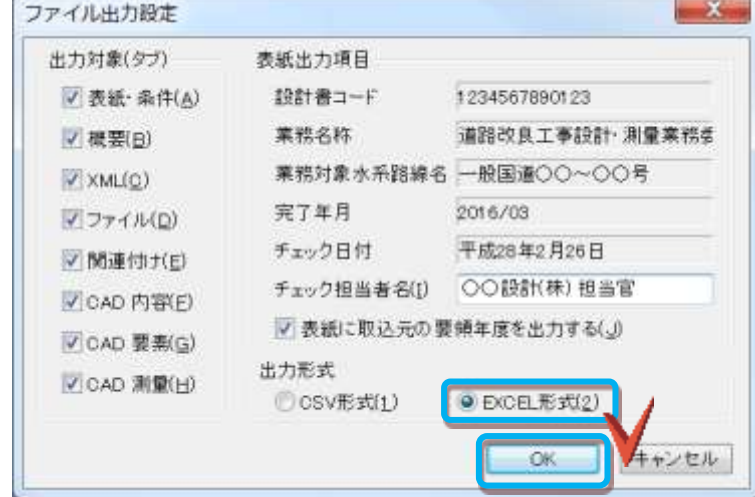

名前を付けて保存のダイアログが表示されますので、保存する場所、ファイル名を入力し て OK ボタンを押してください。

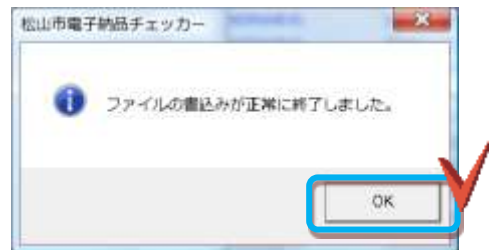

書き込み完了後、上記メッセージが表示され、以下のような EXCEL ファイル「納品チェッ ク結果.xls」が出力されます。

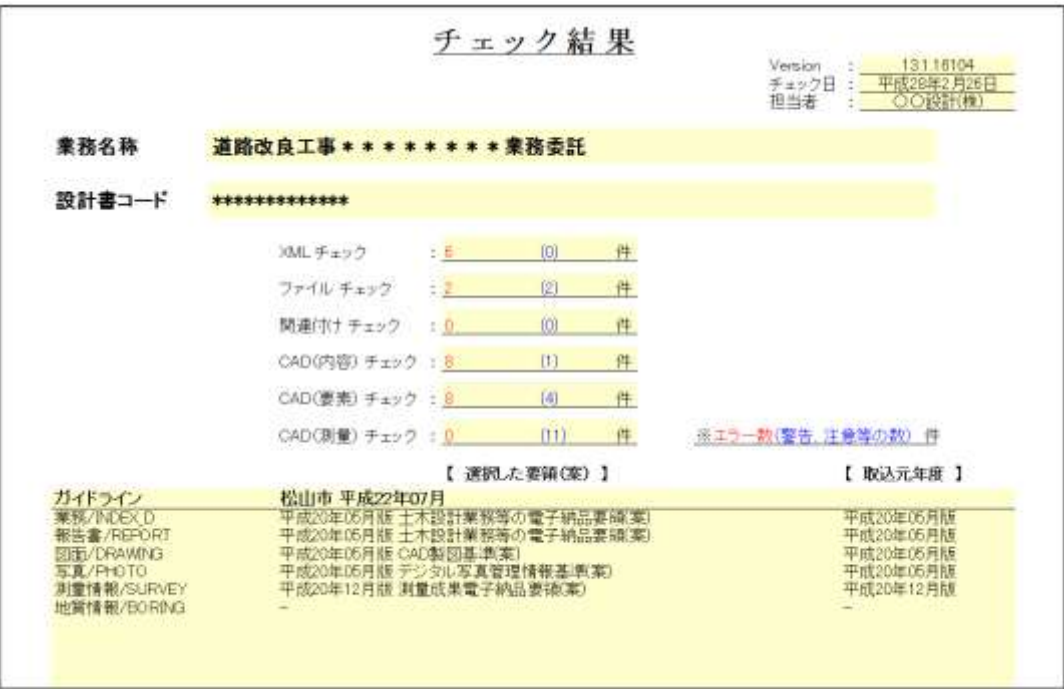

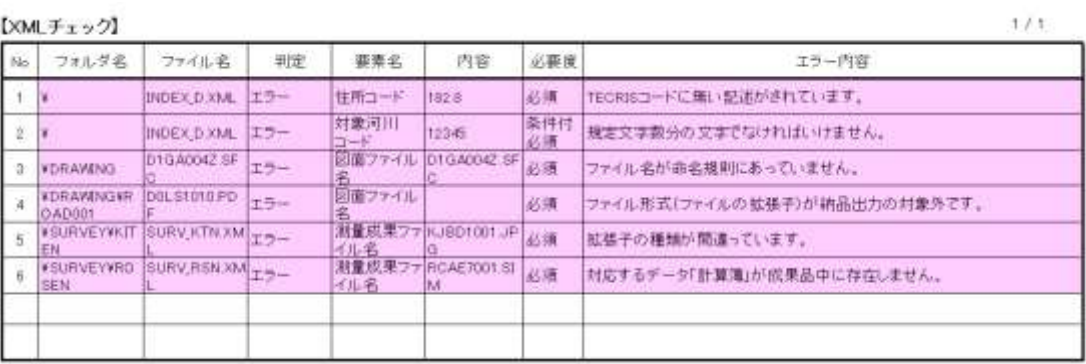

(※チェック結果が、各シートに出力されます)

- 6. チェック結果を紙に印刷する場合は、出力した EXCEL ファイル「納品チェック結果.xls」を 印刷して下さい。
- 7. 電子納品チェッカーを終了する場合は、チェック結果画面で"終了"ボタンを押し、メイン画 面でも"終了"ボタンを押して下さい。